# **Information Reporting Guide**

# **Reports Setup Process**

1. Select the 'Information Reporting' menu, then select 'Advanced Reporting'.

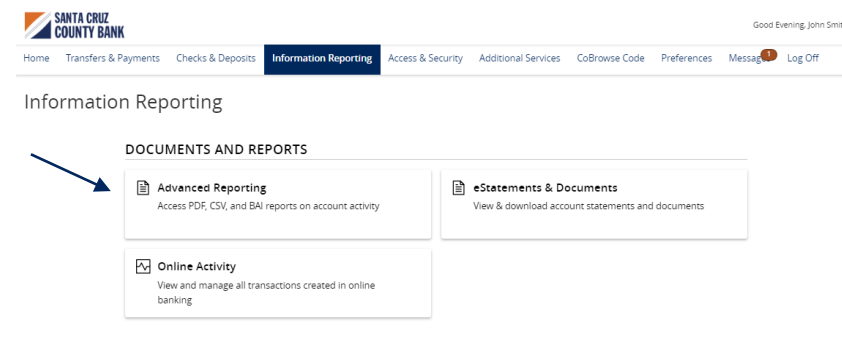

2. Click the 'New Report' link and select the desired report from the list.

### Reports

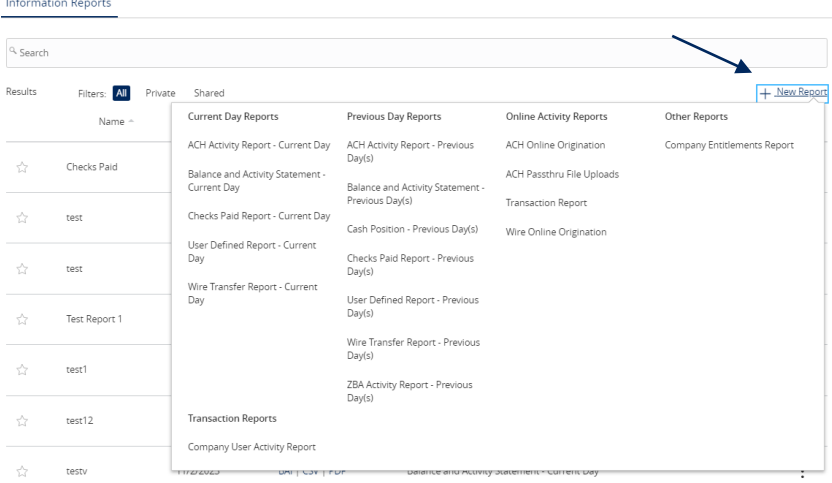

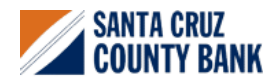

- 3. Indicate whether the report is Private or Shared.
- 4. Enter the desired name for the report.
- 5. Indicate which accounts need to be included in the report.

## **NOTE:** This step only corresponds with reports associated with account information.

- a. Click the 'All Accounts' box to include all available accounts in the report.
- b. Click the 'Select specific account(s)' link to choose individual accounts to be included in the report.

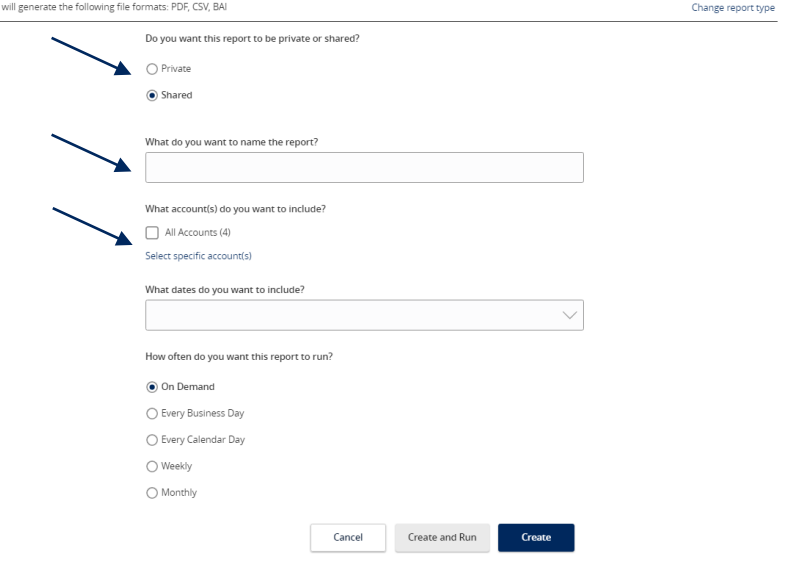

New ACH Activity Report - Previous Day(s)

SELECT ACCOUNT(S)

c. Select the accounts to be included in the report. Either select by label or by individual account.

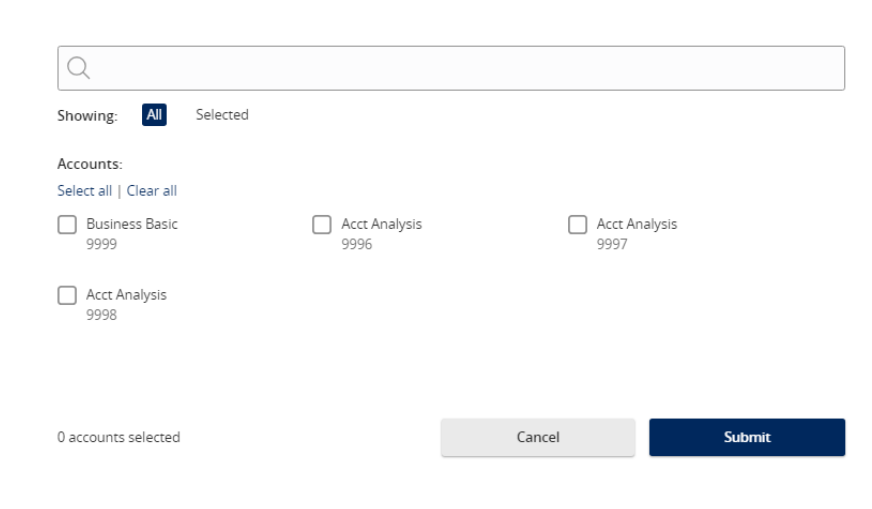

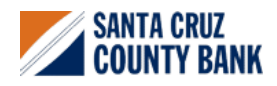

- 6. Select the date(s) to be included in the report.
	- a. Select one of the dynamic date range options. (A rolling date range that shifts in accordance with the current day)

**NOTE:** Information can be pulled as far back as the oldest transaction that exists within Online Banking for the respective account(s).

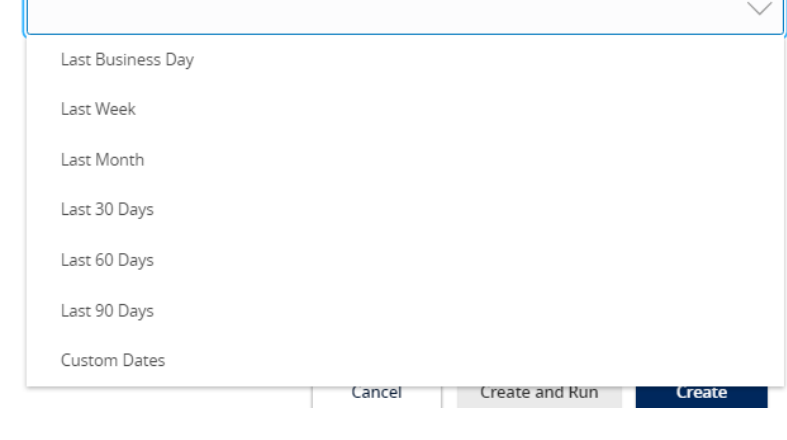

What dates do you want to include?

- 7. Select how often the report should run.
- 8. Select 'Create and Run' to run the report immediately and to save the recurrence. Or select 'Create' to schedule the report without immediately running it.

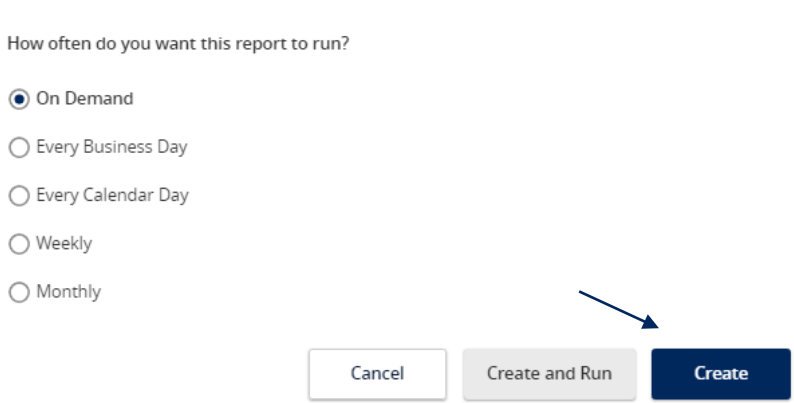

- 9. The report will display as either 'Queued' or 'In Progress' while it is being generated, depending on how many reports are currently being generated.
- 10. Click the 'Actions' option to View History, Run On-Demand, Edit, Copy, or Delete the specific report.

#### Reports Information Reports q Search Results Filters: **All** Private Shared Name -Last Run Download Type Action Checks Paid 10/31/2023 BAI | CSV | PDF Checks Paid Report - Current Day  $\pm$ View History 10/5/2023 Balance and Activity Statement - Current Day test Failed Run Nor Edit test 10/5/2023 Failed Balance and Activity Statement - Current Day Copy Test Report 1 10/31/2023 BAI | CSV | PDF Balance and Activity Statement - Current Day Delete

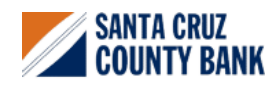

**Questions? We're here to help. eBanking@sccountybank.com. 831.457.5000 option 1**

**EDICAL HOUSING MEMBER**